# **IJCAD Mechanical 2024 IJCAD Mechanical+ 2024**

Setup Manual

**Intelli**Japan

#### **Introduction**

Thank you for choosing IJCAD Mechanical / Mechanical+(hereinafter called " IJCAD Mechanical ").

This manual will guide you through the information on setting up IJCAD Mechanical, including preparation for using your purchased IJCAD Mechanical, downloading products, registering/returning licenses, and upgrading products.

We hope you will find it useful.

Please note that this manual does not contain instructions on operation or product features.

#### **Further questions**

If you have any questions about the product, please refer to our Help Center.

IJCAD Help Center<https://support.ijcad.jp/hc/en-us>

\*\* \*\* \*\* \*\* \*\* \*\* \*\* \*\* \*\* \*\* \*\* \*\* \*\*

Revision History

April 01, 2024 First edition of IJCAD Mechanical / Mechanical+ 2024 Setup Manual issued

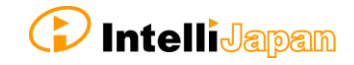

# **INDEX**

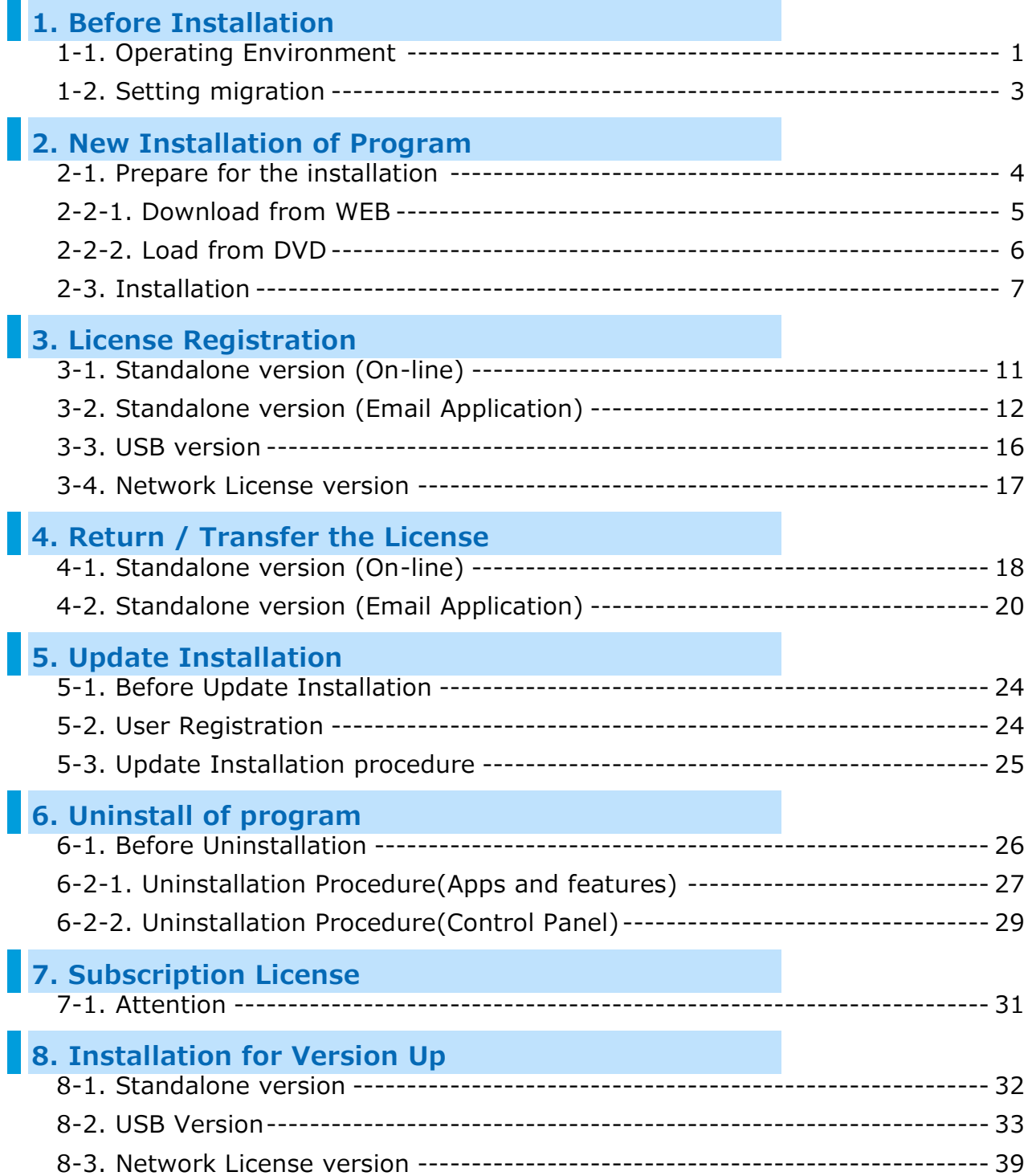

# <span id="page-3-0"></span>**1. Before Installation**

Be sure to check the following contents before installing product software.

# <span id="page-3-1"></span>**1-1. Operating Environment**

The following operating environment is necessary for this product.

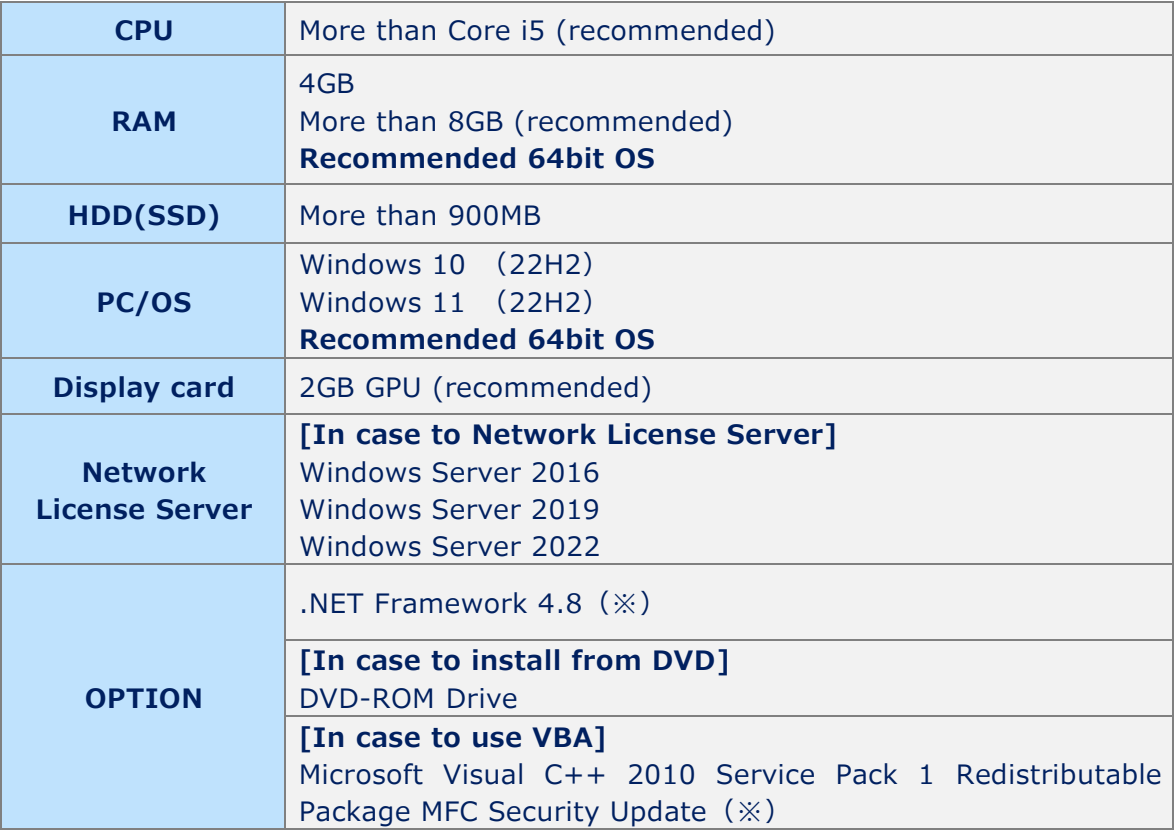

- ※ Please check the latest information of supported OS on the WEB site [\(https://www.ijcad.jp/\)](https://www.ijcad.jp/).
- ※ If ".NET Framework 4.8" version is not installed on your computer, Please download "Microsoft .NET Framework 4.8" from IJCAD Mechanical environment setting module download page [\(https://www.ijcad.jp/dl\\_htmls/DL\\_ijcad\\_tools.html\)](https://www.ijcad.jp/dl_htmls/DL_ijcad_tools.html).
- ※ If " Microsoft Visual C++ 2010 Service Pack 1 Redistributable Package MFC Security Update " is not installed on your computer, Please install it by yourself.

#### **Product Coexistence**

#### **Japanese and English versions**

・For IJCAD Mechanical 2017 SP2 and later products, if the installation folders for the Japanese and English versions are different, the Japanese and English versions can be installed together on the same OS.

**Solution products (IJCAD, IJCAD Mechanical/Electrical/Civil/Arch/Arch+)**

・Multiple solution products can be installed on a single computer.

#### **Product Version**

・Different product versions (e.g. 2022 and 2024) can be installed on a single computer.

However, customers on maintenance subscriptions must use them within the scope of the Terms of Use.

#### **Example:**

- **・IJCAD Mechanical 2023 32bit and IJCAD Mechanical 2024 64bit ...can be installed**
- **・IJCAD 2024 64bit and IJCAD Mechanical 2024 64bit ...can be installed**

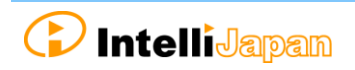

### <span id="page-5-0"></span>**1-2. Setting migration**

To migrate customized information such as CUI, templates, profiles, etc. to another environment, use the migration tool.

#### **About setting migration**

For how to migrate the settings, please refer to the "マイグレーションツール\_ マニュアル.pdf" from the document download page below; [\(https://www.ijcad.jp/dl\\_htmls/DL\\_ijcad\\_books.html\)](https://www.ijcad.jp/dl_htmls/DL_ijcad_books.html)

Please note that a user login is required to download the document. If you have not yet registered as a user, please register on the web page [\(https://www.ijcad.jp/\)](https://www.ijcad.jp/).

#### **For DVD users**

See "マイグレーションツール\_マニュアル" in the Setup dialog of the DVD. You can find it in the following;

Run [LoadMenu.exe] -> [IJCAD 2024 Setup] -> [マイグレーションツール\_マニュア ル.pdf]

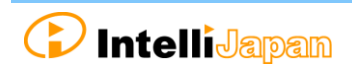

# <span id="page-6-0"></span>**2. New Installation of Program**

The program can be downloaded from the IJCAD site.

If you can not connect to the Internet or want to obtain the program beside download method, please use the optional installation DVD.

The installation procedure is different between from the web site and from the DVD. Please refer to the following item.

- **● Installation from the WEB site・・・・・・**"**[2-2-1. Download from WEB](#page-7-0)**"
- **● Installation from the DVD ・・・・・・・・**"**[2-2-2. Load from DVD](#page-8-0)**"

#### <span id="page-6-1"></span>**2-1. Prepare for the installation**

- Please prepare PDF file with the license information sent by email (file name **"license information \_ ○○ 様 .pdf"**).
- ⚫ **"Administrator's authority" is required to install.**
- ⚫ Always close all the other applications before installing. If you install while running the other applications, installation may not be performed normally.

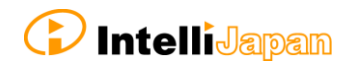

### <span id="page-7-0"></span>**2-2-1. Download from WEB**

Download the installation file from WEB site.

#### **① Access to WEB site**

Please access the download page, from the indicated URL described in the guidance email sent from us.

#### **② Download the ZIP file**

You will enter into the download page of this product's installer. Please click and download the file, selecting the applicable product grade and bit number for your OS which you purchased.

#### *③* **Decompress File (Unzip)**

The downloaded file is a compressed file. Please be sure to decompress it.

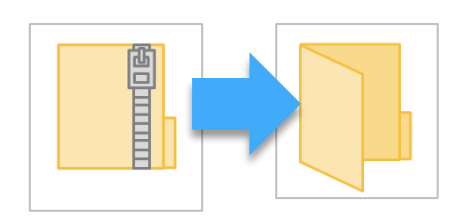

#### **④ Execute [setup.exe]**

Open the folder after decompressing. Click [setup.exe] in the folder and Right click the mouse to run as administrator.

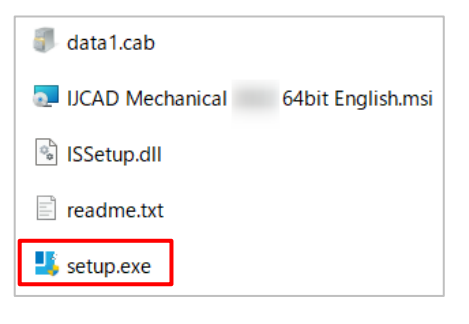

Then Installer will launch. Proceed to "[2-3. Installation](#page-9-0)".

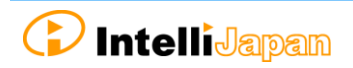

### <span id="page-8-0"></span>**2-2-2. Load from DVD**

Open the installer from the DVD setup dialog.

**① Load DVD**

Insert the installation DVD in the disk drive of the PC. The following dialog will be displayed depending on the PC environment. Please click [**LoadMenu.exe**].

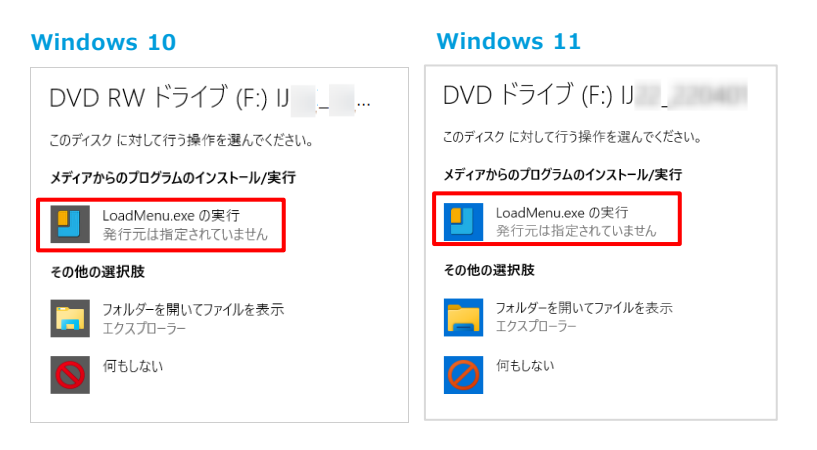

#### **② Open the IJCAD Setup**

Click the icon of [**IJCAD Mechanical Setup**].

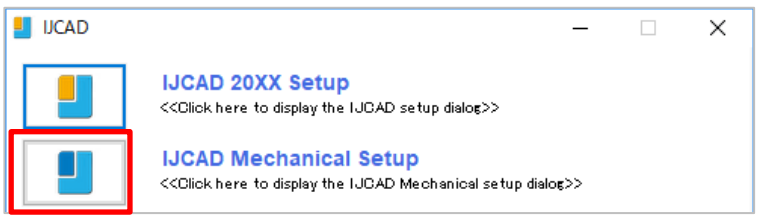

#### **③ Launch the installer**

Click the setup icon of the applicable grade .

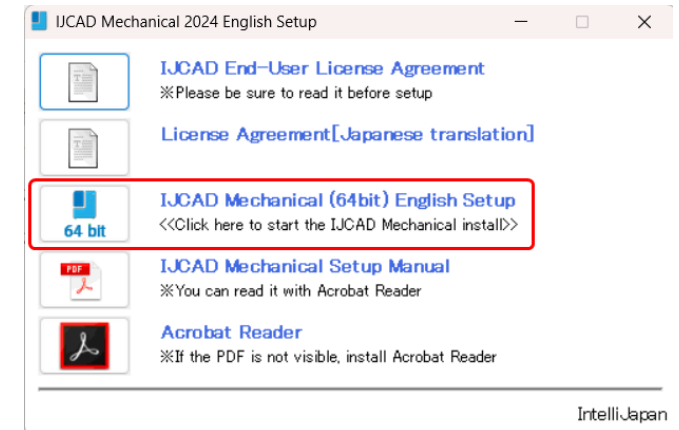

The installer will launch. Proceed to "[2-3. Installation](#page-9-0)"

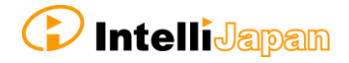

# <span id="page-9-0"></span>**2-3. Installation**

Install the product from the installer.

#### **① Launch the installer**

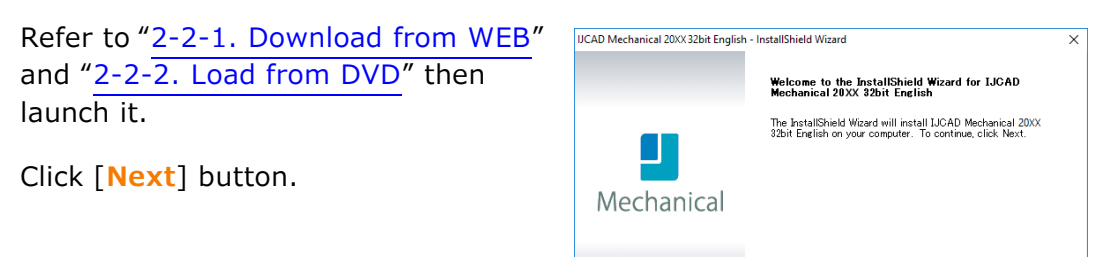

#### **② License Agreement**

Confirm IJCAD software license agreement. If you can agree with it, check the check box "**I agree with all the terms of the license agreement**". Please click [**Next**] button.

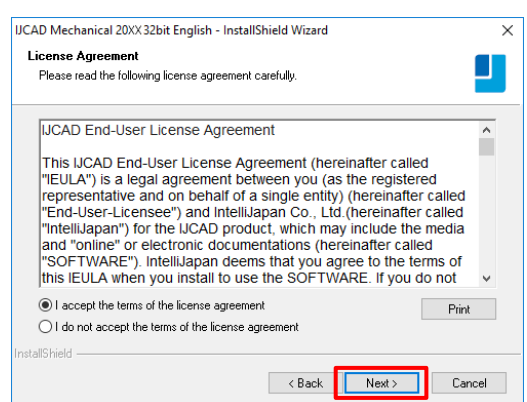

 $\overline{\phantom{a}}$   $\overline{\phantom{a}}$   $\overline{\$ 

#### **③ Input User Information**

Key in User name, company name, serial key and click [**Next**] button.

About the serial key, refer to the information sent by email PDF file in the license information.

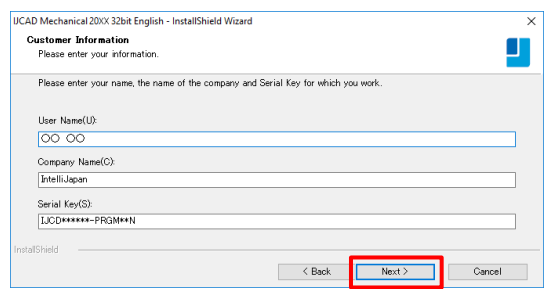

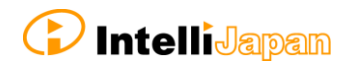

#### **④ Select the installation destination**

If you want to select the installation destination folder, click [**Browse**] button to define.

#### **If it is not necessary to specify, click [Next] button to proceed.**

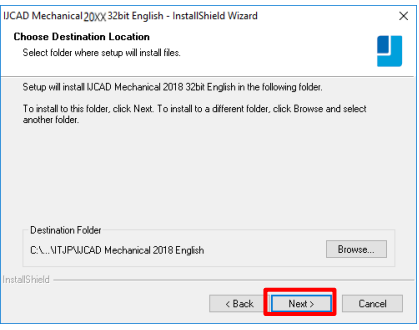

Setup will add program icons to the Program Folder listed below. You may type a new folder<br>name, or select one from the existing folders list. Click Next to continue.

UCAD Mechanical20XX32bit English - InstallShield Wizard

Select Program Folder<br>Please select a program fo

Program Folder:<br>Nati Existing Folders мосевалиев<br>Administrative Tools<br>IJCAD 2017 PRO 64bit mannen ann.e<br>StartUp<br>Sustem Tools

#### **⑤ Select the program folder**

If you want to select the program folder, click [**Browse**] button to define.

**If it is not necessary to specify, click [Next] button to proceed.**

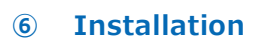

Installation will start soon. Please wait.

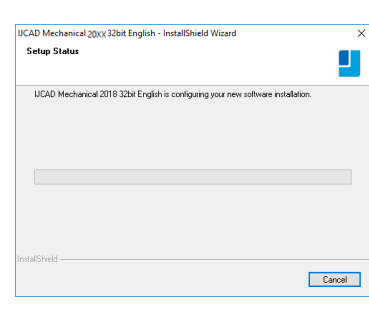

 $\overline{\phantom{a}}$  < Back  $\overline{\phantom{a}}$  Next >  $\overline{\phantom{a}}$  Cancel

#### **⑦ Restart PC**

When installation is complete, restart the computer.

Select "**Yes, I want to restart my computer now.**" and click [**Finish**] to automatically restart the computer.

Once the computer has restarted, the icon of IJCAD Mechanical will be added to the desktop and Start menu.

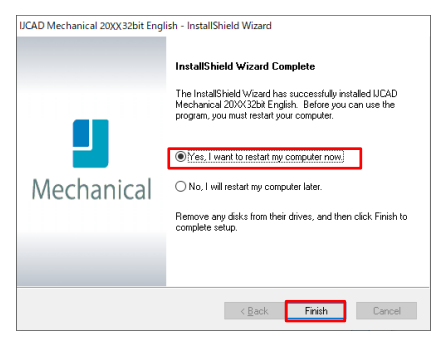

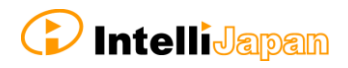

#### **⑧ Launch**

※ Be sure to Launch IJCAD Mechanical as administrator when running for the first time.

Right-click the mouse on the IJCAD Mechanical desktop icon, and select [Run as Administrator] from the displayed menu, and start the program.

#### **⑨ DWG Association**

When starting for the first time, the [IJCAD-DWG Association] dialog will be displayed.

Click "**Always reassociate DWG files with IJCAD (Recommended)**" to complete the first launch.

※ With this setting, a DWG file can be opened in IJCAD Mechanical when double-clicked.

#### **Il UCAD - DIMG Accoration**

IJCAD is no longer the default application associated with DWG files. What do you want to do?

 $\vee$ 

- Always reassociate DWG files with IJCAD (Recommended) Ensures that IJCAD is always used to open DWG file. This message will not appear again.
- → Reassociate DWG files with IJCAD this time This message will appear the next time the DWG files association is lost.
- $\rightarrow$  Skip association this time DWG will not be associated with IJCAD, but this message will still come up in the future.
- → Do not associate DWG files with IJCAD IJCAD will not be used as the default application for DWG file. This message will not appear

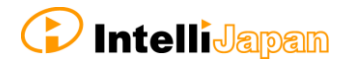

# <span id="page-12-0"></span>**3. License Registration**

After installing IJCAD Mechanical, if the license is not authenticated, the program will start as a Trial version.

You can use all functions as a trial version for 30 days same as a license authenticated status. But when the trial version expires, you will not be able to save the drawing any more.

It is recommended to authenticate your license as soon as possible.

How to register your license depends on the type of license you use. Please refer to the following items.

**Standalone version**

You can get license certification of this product by On-line activation. Refer to "3-1. [Standalone version](#page-13-0) (On-line)". If you can not connect to the Internet, Refer to "3-2. [Standalone version](#page-14-0) (Email Application)".

#### **USB version**

You can authenticate the license by inserting the USB key. Refer to "3-3. USB [version](#page-18-0)" for more details.

#### **Network License version**

IJCAD Mechanical 2024 does not support Network license manager before Ver 24.0.0.0 (published on 2024/2/1).

If you use IJCAD Mechanical 2024, please use the latest network license manager.

You can confirm the network license manager's version by the following method.

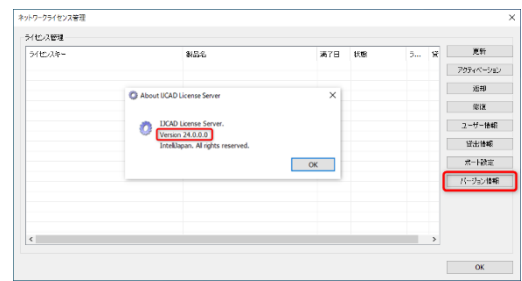

Please confirm your current version by displayed number.

Please refer to the setup manual of the network license manager in order to know the license registration method on the server side.

Refer to"3-4. [Network version](#page-19-0)" for authentication on the client side.

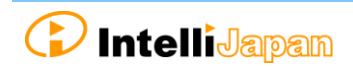

# <span id="page-13-0"></span>**3-1. Standalone version (On-line)**

#### Register your license online.

Be sure to operate in an environment where you can connect to Internet.

#### **① Launch Dialog**

Start IJCAD Mechanical. Then [**IJCAD License Registration**] Dialog will open.

Click the [**Stand-alone**] and [**OK**] button.

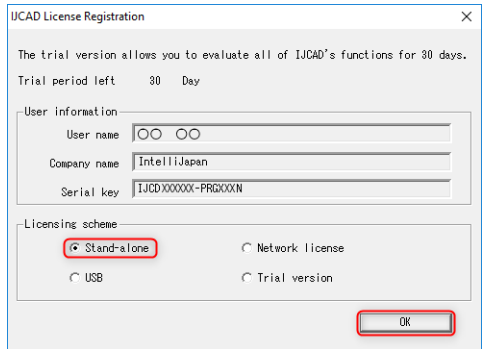

#### **② Input User Information**

#### **Please be sure to enter an official company name & Registrant's name.**

After input, click [**Online authentication**].

These user information and serial key will be registered as the default value. If it differs from the information to be registered, change it to the correct information.

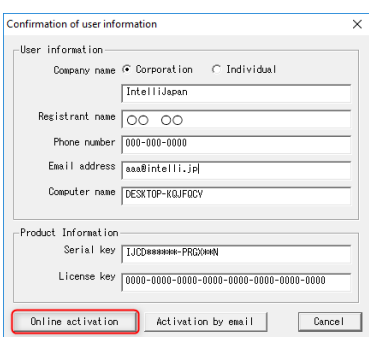

#### For Version up

Authenticate by entering the license key you have used and the new serial key.

#### **③ Authentication completed**

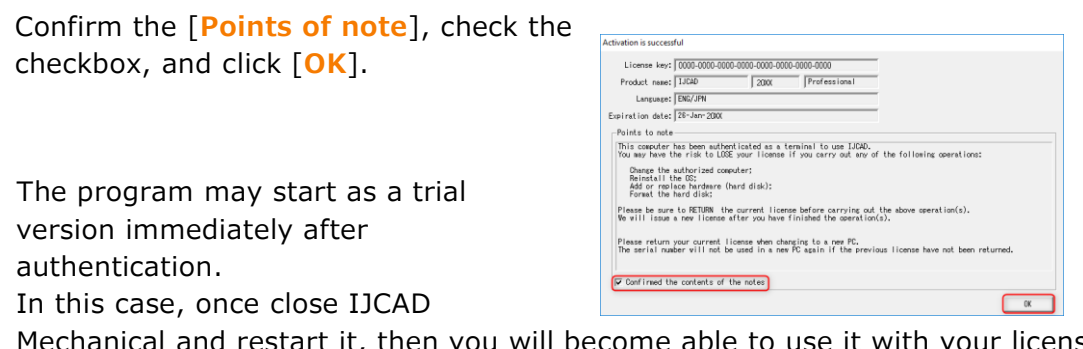

Mechanical and restart it, then you will become able to use it with your license authenticated.

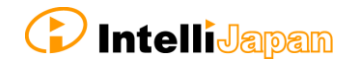

# <span id="page-14-0"></span>**3-2. Standalone version (Email Application)**

If you cannot perform activation by online, you can apply by email, and Intelli Japan will issue the file for activation.

It takes  $2 \sim 3$  business days to issue for email application depending on the situation. Please note the deadline of trial version. (If the trial version expires you will be unable to save the drawing.)

#### **① Launch Dialog**

Start IJCAD Mechanical.

Then [**IJCAD License Registration**] Dialog will open. Select [**Stand-alone**] button and click [**OK**] button.

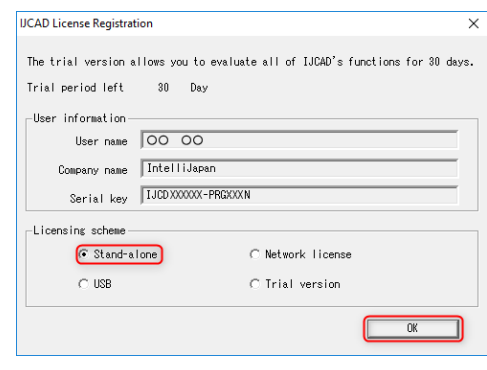

Confirmation of user information

#### **② Input User Information**

**Please be sure to enter an official company name and Registrant 's name.**

Click [**Activation by email**] after input.

The user information and serial key registered when installing will be stored as the default value. If it differs from the information to be registered, change it to the correct information.

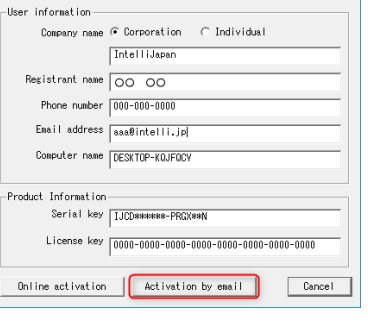

#### For Version up

Authenticate by entering the license key you have used and the new serial key.

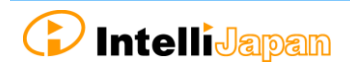

 $\boldsymbol{\times}$ 

#### **③ Create License File Information**

ctivation by ema Click [**Creation of license info file**]. overt runners apply for a license by email to use IJCAD with this PC<br>In order to apply for a license by email to use IJCAD with this PC<br>In order to apply for a license, it is necessary to attach a license information file. (1)Creation of a license information file<br>When you click the following "Creation of license info file" button, the file for it<br>will create The file name "<license key>.xml" will be  $\begin{array}{|l|} \hline \text{(2)send email} \\ \text{Please attach the XML file created above and send email.} \end{array}$ automatically created in [**Documents**] »  $\begin{tabular}{|l|l|} \hline \textbf{When you can use email with this PC} \\ \textbf{you can send email from the following ``Send email'' button.} \end{tabular}$ [**IJCAD 2024**] » [**login**] folder. |<br>|Mhen you cannot use email with this PC<br>|In the personal computer in which email send is possible to activation\_support@intelli.jp<br>|to send email. Since an activation file is returned later, please wait for a while.<br>You can use as a trial version until an activation file is returned.  $\uparrow$   $\parallel$  > This PC > Documents > UCAD 20XX > login  $\leftarrow \rightarrow$ se info file Name The machine of the israelistic from Intellijapan, please choose and<br>The machine file is returned from Intellijapan, please choose and<br>It an activation file is loaded correctly, you can use IJCAD in this PC. Load activation file

#### **④ Email Application**

If you can send and receive email to perform authentication, select [Send email] button.

The email screen will open, with necessary information filled in.

※ The email program which is configured to [mailto] function in your PC will launch.

#### **The information file is not attached to the email.**

Send us an email certainly with the information file created in step ③.

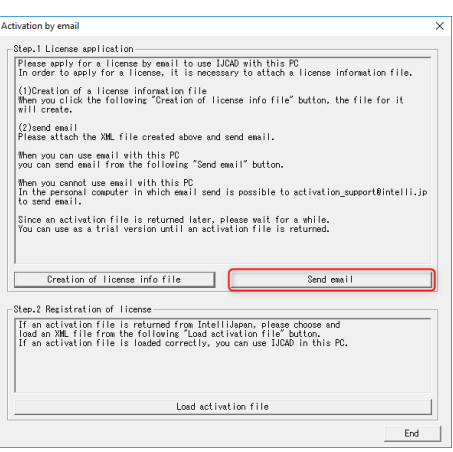

End

If you can not send an email, move your information files by USB memory to the computer that can send and receive email to apply. (It is also possible to apply multiple licenses together.)

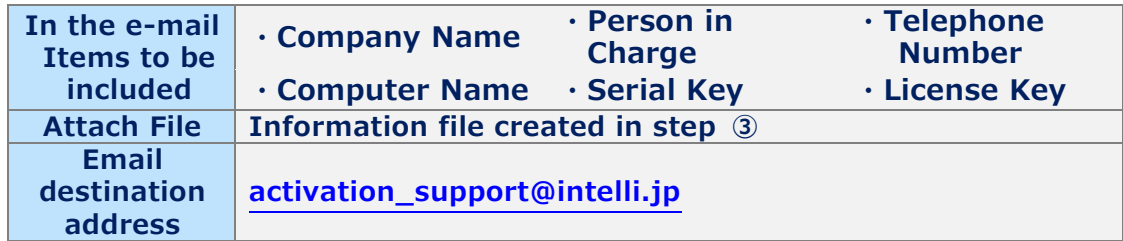

Please wait for the reply from Intelli Japan after applying.

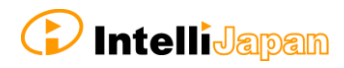

#### <span id="page-16-0"></span>**⑤ Receive Activation File**

In a few days, the Activation file will be delivered from Intelli Japan.

Intelli Japan send the activation file from the system automatically, and sometimes the activation information won't reach as an attached file, then it will be included as a link in the email text.

(It may be recognized as an attached file depending on the email software type.)

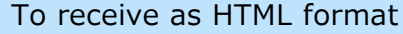

Please click the file name link at the bottom of the email you received (The part under the signature of Intelli Japan), then you can download the attached file. The file name is **"<license key> -resp-act.xml"**.

※ The bottom line link is from customers' files, named "<license key> .xml" which is sent to Intelli Japan by the customer. Please note that this is not an activation file.

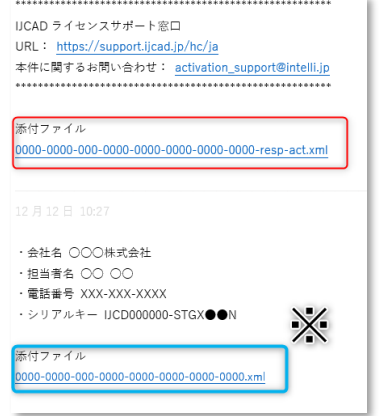

#### To receive as TEXT format

Link of the URL is listed under the file name as follows.

Attached file: 0000-0000-0000-0000-0000-0000-0000-0000-resp-act.xml http://ijcad.zendesk.com/attachments/token/xxxxxxxxxx/?name=0000-0000-0

You can download it by accessing the link in the right click menu. You may copy & paste this URL to the browser to access it. (The position of the link URL is the same as the former HTML format case)

※ If you can not access the link or if you can not download the file, please contact to [activation\\_support@intelli.jp.](mailto:activation_support@intelli.jp)

Please save the activation file in a folder which Information file is saved : [**Documents**] » [**IJCAD 2024**] »[**login**]

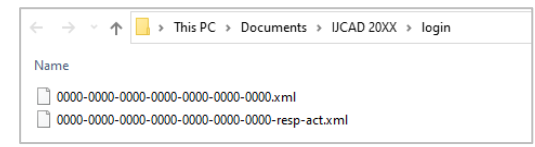

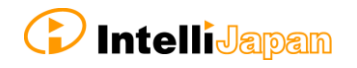

#### **⑥ Read Activation File**

As in the procedure of step  $(1) \sim (3)$ , open [**Activation by email**] dialog.

Click [**Load activation file**] button.

By [**Open**] dialog, the following dialog will open. [**Documents**] » [**IJCAD 2024**] » [**login**]

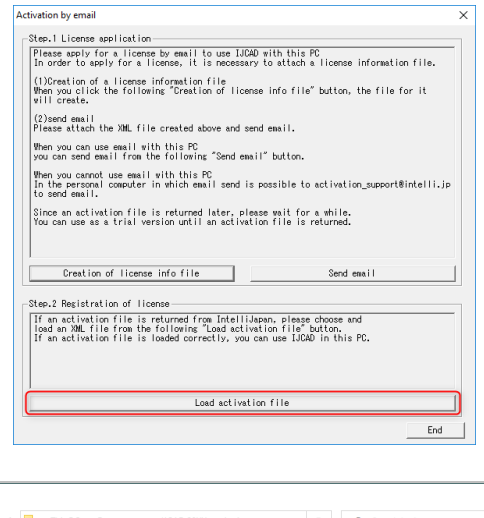

Select the file saved in step ⑤ **"<License key> -resp-act.xml"** and click [**Open**].

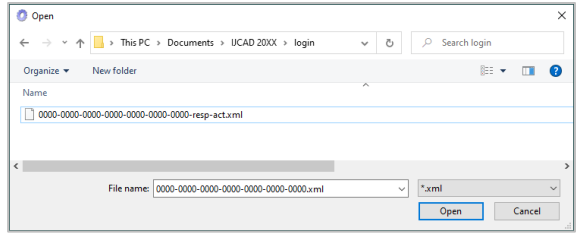

#### **⑦ Authentication Finish**

Once the file is successfully loaded, the license is authenticated and the activation success dialog will be displayed. Check [**Points to note**], check in the box and click [**OK**].

Immediately after authentication, IJCAD Mechanical may start up as a trial version. In this case, once close IJCAD Mechanical

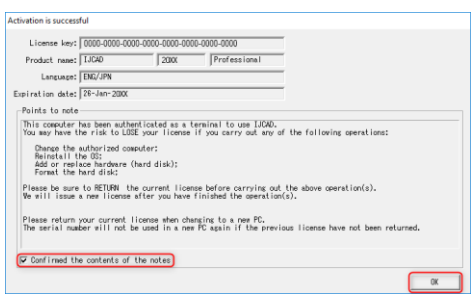

and restart it, then you will be able to use it with the license authenticated.

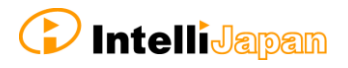

### <span id="page-18-0"></span>**3-3. USB version**

Since the USB version authenticates the license by reading the USB key, you do not need to activate it. The license will be verified in the following way.

※ The USB key is for authenticating the license. IJCAD Mechanical program needs to be installed separately. For details, refer to "2. [New Installation of](#page-6-0)  [program](#page-6-0)"

#### **① Insert the USB key**

Insert the USB key of this product into the USB drive of your PC. ※ When the USB is loaded correctly, the part behind the USB glows red.

#### **② Launch Dialog**

Start IJCAD Mechanical.

Then [**IJCAD License Registration**] Dialog will open.

Click [**USB**] button and [**OK**] button.

IJCAD will start up with license authorized.

If the USB key is plugged in, the license registration screen will not be displayed from the second launch.

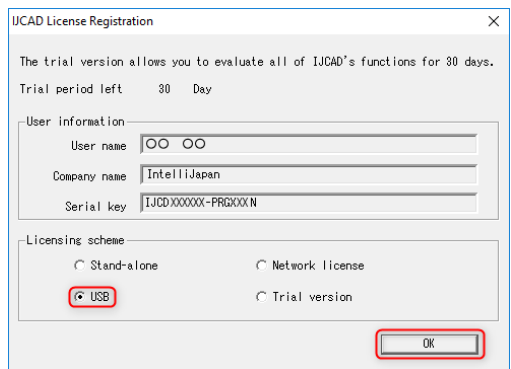

\* In case that the USB key is damaged or lost, please refer to the Help Center article below.

- ⚫ License recovery service [malfunction] [\(https://support.ijcad.jp/hc/ja/articles/115000049222\)](https://support.ijcad.jp/hc/ja/articles/115000049222)
- License Recovery Service [Lost] [\(https://support.ijcad.jp/hc/ja/articles/201318269\)](https://support.ijcad.jp/hc/ja/articles/201318269)

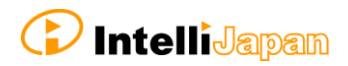

## <span id="page-19-0"></span>**3-4. Network License version**

First, check the [IP address] and [port number] of the server which IJCAD network license manager is already installed. (Refer to the Network License Manager document for server settings.)

#### **① Launch Dialog**

Launch IJCAD.

Then [**IJCAD License Registration**] Dialog will open. Select [**Network License**] button and click [**OK**] button.

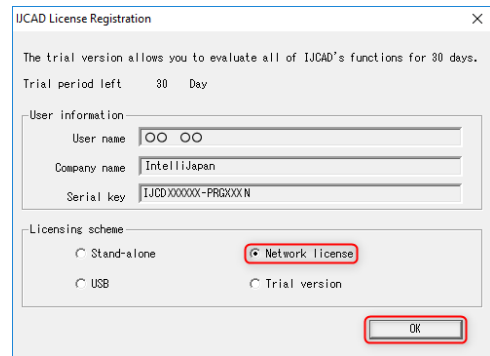

#### **② Server Setup**

Input the IP address and port number which is already set up on the server. Then click [**OK**].

Server specified  $\times$ Server name(IP address) Port:  $(27000 - 27009)$  $0K$ Connection Test

The system will connect to the Network License Manager and execute the License authentication.

# <span id="page-20-0"></span>**4. Return / Transfer the License**

In case of stand-alone version on the server, first you need to return the license in order to transfer the license to the other PC.

Also, when replacing the HDD, changing the configuration of equipment, etc, please be sure to return the license beforehand because the system may lose your license information.

(If you have not returned your license, you will not be able to authenticate again.)

**※ If it is difficult to return the license at the time of transition due to personal computer breakdown or the other reasons, please consult to IJCAD Help Center.**

<span id="page-20-1"></span>**4-1. Standalone version (On-line)**

You can return the license by online. And it is necessary to connect to internet. If you can not connect to the Internet, refer to "4-2. [Standalone version \(Email](#page-22-0)  [Application\)](#page-22-0)".

**① Launch IJCAD License Management**

Open the [**IJCAD License Management**] dialog as follows.

For Windows10

Select [**Start**] → [**IJCAD Mechanical 2024 64 bit version**] → [**IJCAD license management**].

For Windows11

Select [**Start**] → [**All apps**] →[**IJCAD Mechanical 2024 64 bit version**] → [**IJCAD license management**].

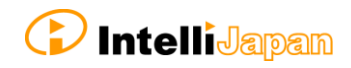

#### **② Select Return License**

The license information in use of the current machine will be displayed on the dialog. Click [**Return**] button, after selecting the license to return.

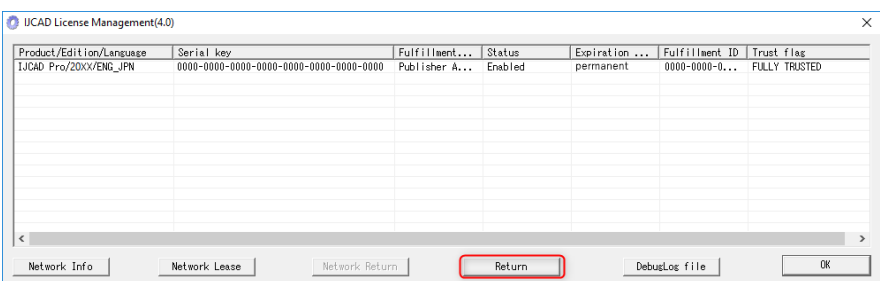

#### **③ Input Applicant Information**

**[Return Information confirmation]** Dialog will be displayed.

Enter Applicant Information and Reason for application and click [**Online Procedure**] button.

(If you select "**Other reasons**", please describe the details.)

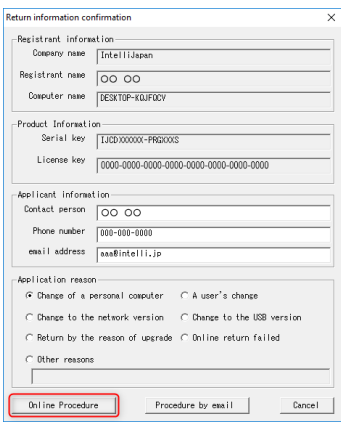

#### **④ Return Finish**

Please check [**Points to note**] and select the check box and click [**OK**] button.

Refer to "3. [License Registration](#page-12-0)", when re-registering the license is necessary.

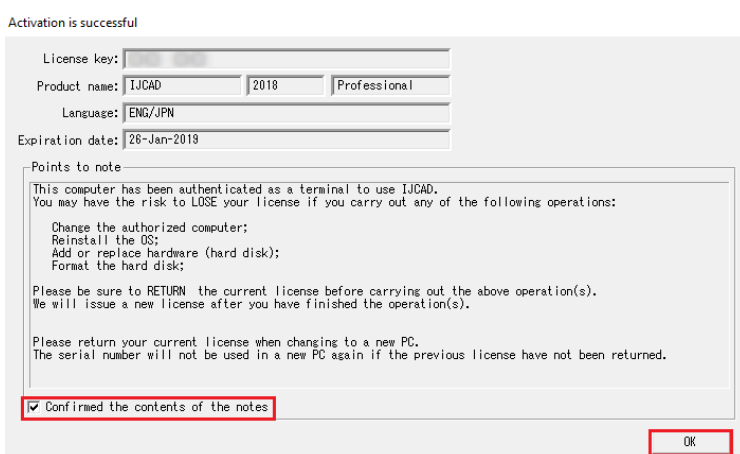

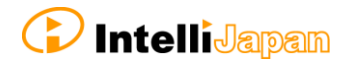

# <span id="page-22-0"></span>**4-2. Standalone version (Email Application)**

If you can not return the license online, you can get a Return Authorization File from Intelli Japan applying by email.

In case of the email application, it may take  $2 \sim 3$  business days to get the reply depending on the situation.

#### **① Launch IJCAD License Management**

Open the [**IJCAD License Management**] dialog as follows.

For Windows10

Select [**Start**] → [**IJCAD Mechanical 2024 32 64 bit version**] → [**IJCAD license management**].

For Windows11

Select [**Start**] → [**All apps**] →[**IJCAD Mechanical 2024 64 bit version**] → [**IJCAD license management**].

#### **② Select Return License**

The license information in use of the current machine will be displayed on the dialog. Click [**Return**] button, after selecting the license to return.

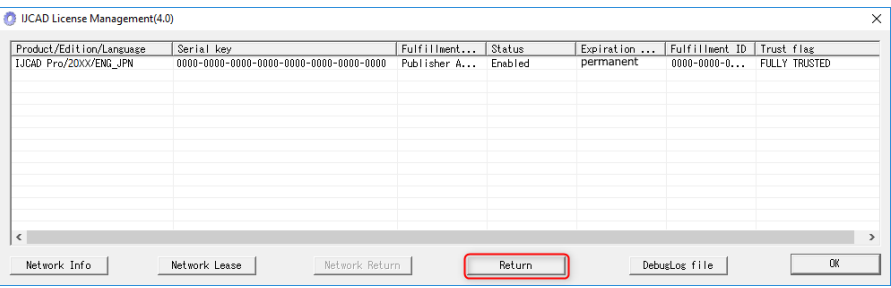

#### **③ Input Applicant Information**

[Return License confirmation] Dialog will be displayed.

Enter Applicant Information and Reason for Application and click [**Procedure by email**] button.

(If you select "**Other reasons**", please describe the details.)

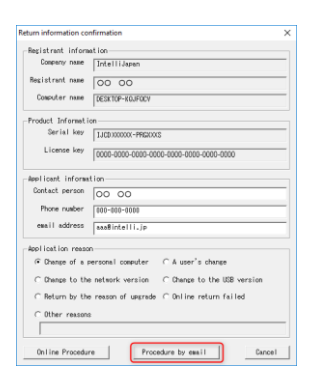

#### **④ Create Return License File**

Click [**License return file creation**].

The return file name "<license key>**return.xml"** will be automatically created in [**Documents**] » [**IJCAD 2024**] » [**Return**] folder.

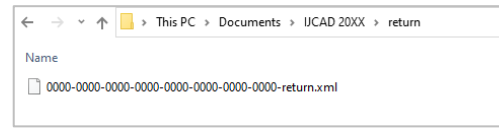

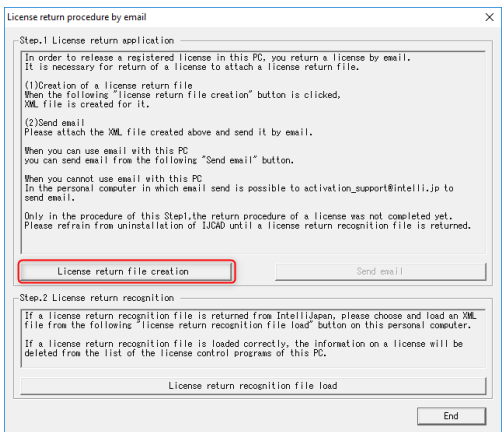

※Once the license return file is created IJCAD Mechanical will become unusable once the license return file is created. (It is possible to use IJCAD as a trial version.)

#### **After creating the license information file, do not change the PC preferences (e.g., Windows Update, etc.) until the operation in step ⑦ is completed.**

#### **⑤ Email Application**

Please click [**Send email**] if you want to authenticate with a PC where you can send and receive email.

The information file is not attached to the email.

Please attach the return file created in step 4 and then send the email.

If your PC can not send an email, move the return file by USB memory to the other computer that can send and receive email in order to apply.

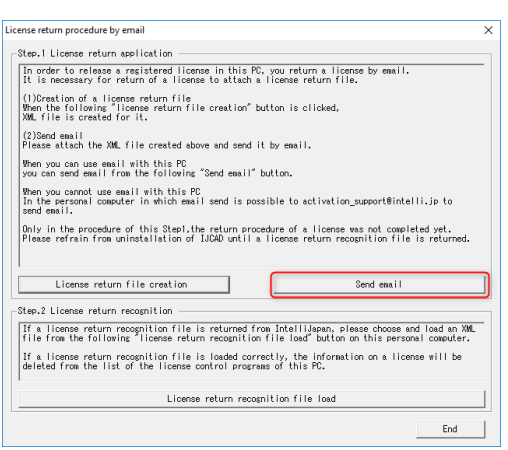

(It is possible to submit multiple licenses together.)

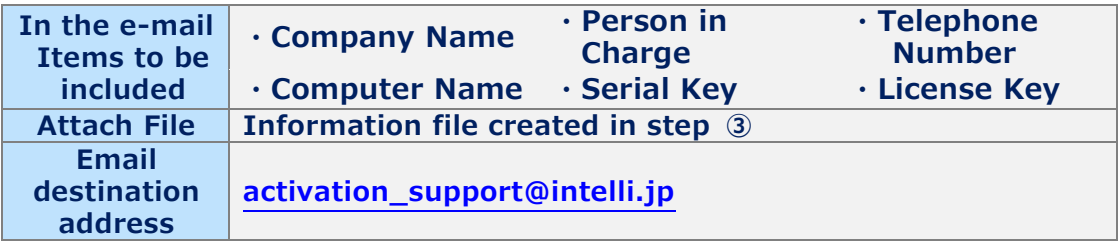

Please wait for the reply from Intelli Japan after applying.

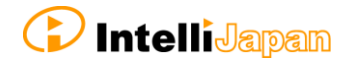

※ License Return procedure has not been completed at this stage.

Please refrain from uninstalling IJCAD Mechanical until return procedure will be completed.

#### **⑥ Receive Return Approval File**

In a few days, the Activation file will be delivered from Intelli Japan.

Intelli Japan sends the return authorization file from the system, and this file is not received as an attached file, but as a link in the email text.

(Refer to the procedure step  $\circledS$  of "3-2. Standalone version (Email [Application\)](#page-16-0)" for more details of the receipt method.)

The file name of the return approval file is **"<license key> - resp return.xml"**.

It is recommended to save the return approval file in the [**Document**] » [**IJCAD 2024**] » [**return**] folder where the return file is saved.

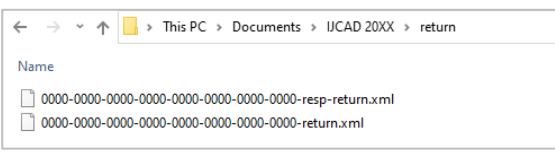

#### **⑦ Load Return Approval File**

Open the [**License Return Procedure by Email**] dialog as same way as in step  $(1) \sim$ ③.

Click [**Read license return approval file**].

Select [**Open**] dialog, then [**Document**] » [**IJCAD 2024**] » [**return**] folder opens.

Select the file of "<license key> -resp**return.xml"** saved in step **⑥** and click [**Open**].

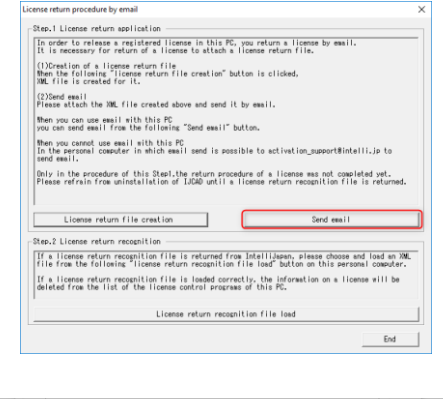

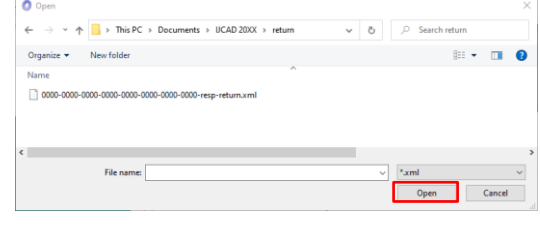

#### **⑧ Return Finish**

Please check [**Points to note**], select the check box and click [**OK**].

When re-registering the license, refer to "[3. License Registration](#page-12-0)".

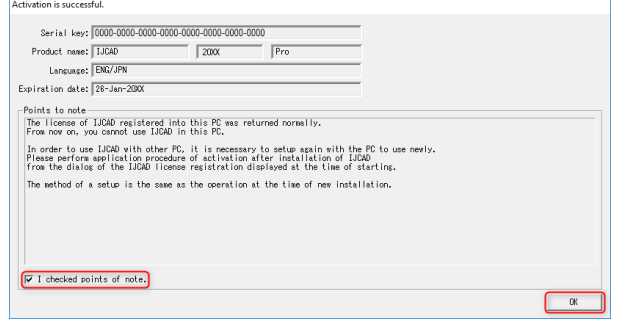

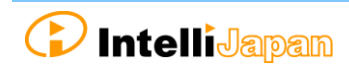

# <span id="page-26-0"></span>**5. Update Installation**

When you want to update version of the installed product, update installation is necessary.

**※Update installation is not required when installing IJCAD Mechanical 2024 SP0.**

**Update installation differs from version up and means to update within the same fiscal year version.**

例

Update installation: IJCAD Mechanical 2024 SP0  $\rightarrow$  IJCAD Mechanical 2024 SP1

Version up: IJCAD Mechanical 2023 SP1 → IJCAD Mechanical 2024 SP0

### <span id="page-26-1"></span>**5-1. Before Update Installation**

- You do not need to return your license when update installation. After update installation, you can use the current registered license.
- ⚫ Although the information of CUI and template customization could be inherited without transit operation, first take your backup before update installation for your safety.

**Cuix file, etc.**

 $\Rightarrow$ C:¥Users¥ (User Name) ¥AppData¥Roaming¥IntelliJapan ¥IJCAD (Grade) ¥R24¥en-US¥Support

#### **Template File**

⇒C:¥Users¥(User Name) ¥AppData¥Local¥IntelliJapan ¥IJCAD(Grade)¥R24¥en-US¥Template

# <span id="page-26-2"></span>**5-2. User Registration**

When downloading the latest version, user login is required.

If you have not yet done user registration, register on the WEB page [\(https://www.ijcad.jp/\)](https://www.ijcad.jp/).

If you have already registered, refer to "5-3. [Update Installation procedure](#page-27-0)".

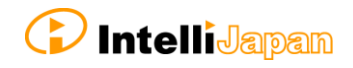

# <span id="page-27-0"></span>**5-3. Update Installation procedure**

#### **① Download the latest Installer**

The latest version can be downloaded from the WEB page [\(https://www.ijcad.jp/\)](https://www.ijcad.jp/).

※ User login is required to download.

#### **② Launch the Installer**

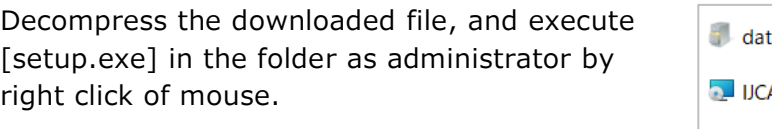

The installer launches.

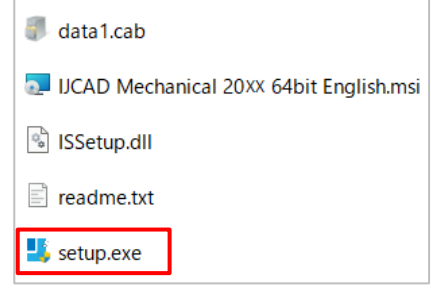

 $750(9)$ 

いいえ(N)

#### **③ Update Installation**

After launching the installer, a dialog like the right picture appears.

Click [**Yes**] button.

#### **④ Installation**

Please

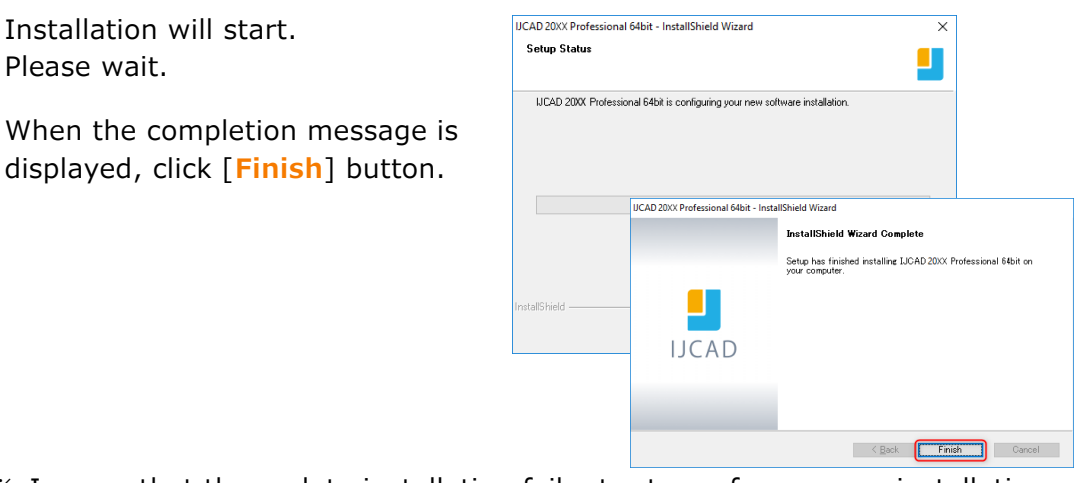

UCAD 20XX Professional 64bit版 - InstallShield Wizard

このセットアップは、「UCAD 20XXProfessional 64bit版」のアップグレードを実行し<br>ます。 続行しますか?

※ In case that the update installation fails, try to perform a new installation after uninstalling the current IJCAD.

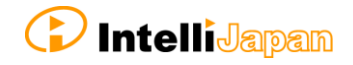

# <span id="page-28-0"></span>**6. Uninstall of program**

If the IJCAD Mechanical program is damaged for some reason, you need to reinstall it or if you need to delete it from your computer, uninstall the program.

# <span id="page-28-1"></span>**6-1. Before Uninstallation**

⚫ In order to inherit information on CUI and template customization, first save the customization file to a different location.

**Cuix file, etc.**

 $\Rightarrow$ C:¥Users¥(User Name)¥AppData¥Roaming¥IntelliJapan ¥IJCAD(Grade)¥R24¥en-US¥Support

**Move them back to the same folder after re-installation.**

#### **Template file**

 $\Rightarrow$ C:¥Users¥(User Name)¥AppData¥Local¥IntelliJapan ¥IJCAD(Grade)¥R24¥en-US¥Template

#### **Move them back to the same folder after re-installation.**

⚫ If you are replacing the OS or initializing the OS with the standalone version, you need to return the license before uninstalling. For more details, refer to "[4. Return / Transfer the License](#page-20-0)".

Even if uninstallation procedure is performed, the license information remains in the PC when you reinstall with the same OS. Then you do not need to return or re-register the license.

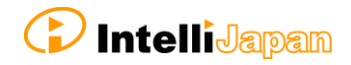

# <span id="page-29-0"></span>**6-2-1. Uninstallation Procedure(Apps and features)**

#### **① Go to the uninstallation menu**

Right-click on the Start menu, click " Apps and features ", and then follow the steps below to open the uninstallation menu.

For Windows 10

Select [**IJCAD Mechanical 2024**] from the list of applications, and then click [**Uninstall**] from the menu that appears.

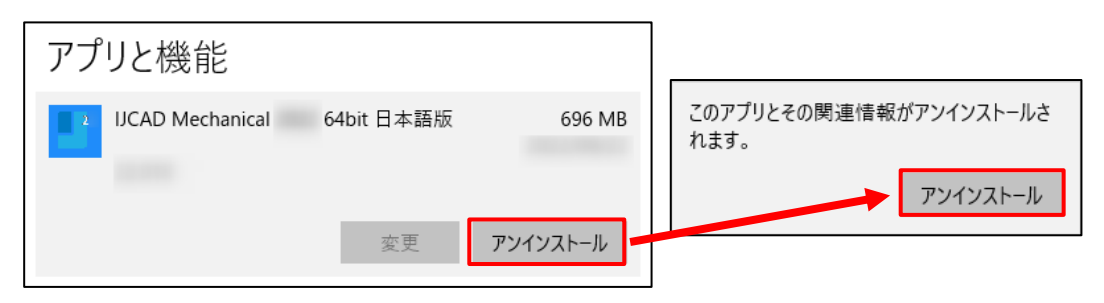

#### For Windows 11

Select [**IJCAD Mechanical 2024**] from the list of applications, click the [**︙**] button on the right, and then click [**Uninstall**] from the menu that appears.

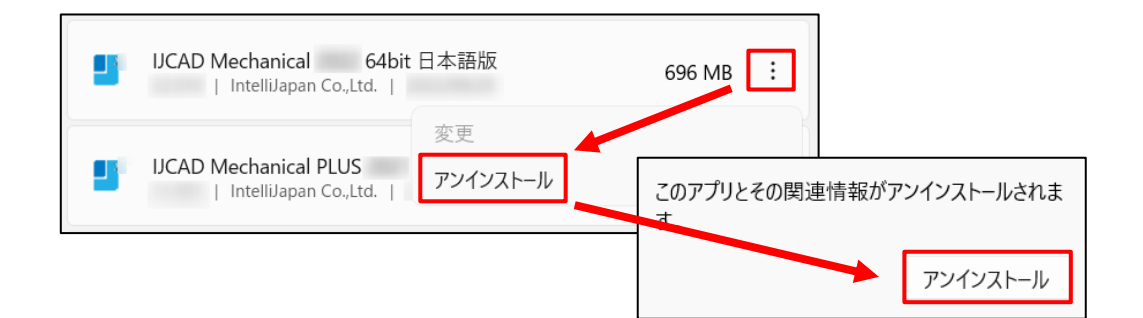

#### **② Uninstallation**

Select [**IJCAD Mechanical 2024**] from the list, at the same time right-click the mouse and click [**Uninstall**] from the displayed menu.

The installer starts up and a confirmation message is displayed. Click [**Yes**] button.

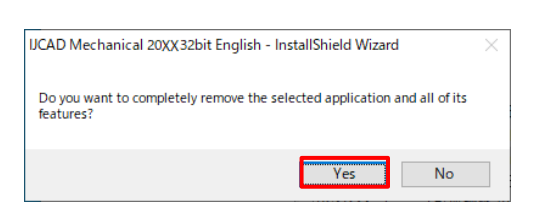

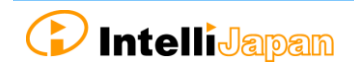

#### **③ Uninstallation Finish**

When the completion dialog is displayed, click [**Finish**] button to finish.

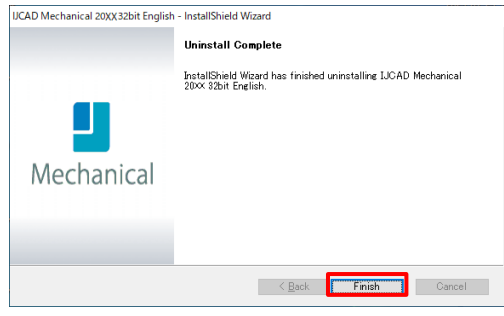

#### **④ Delete User Data**

After uninstalling IJCAD programs, delete user data. The Uninstallation procedure is completed.

C:¥Users¥(User Name)¥AppData¥Roaming¥IntelliJapan \IJCAD(Grade)\R24

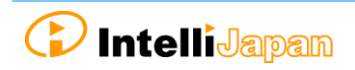

# <span id="page-31-0"></span>**6-2-2. Uninstallation Procedure(Control Panel)**

#### **① Go to the uninstallation menu**

Open the Control Panel and select [**Uninstall a program**].

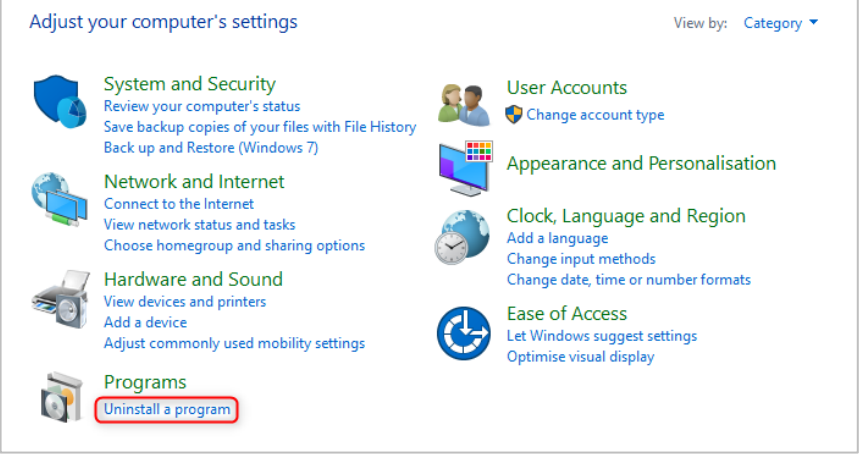

#### **② Uninstallation**

Select [**IJCAD Mechanical 2024**] from the list, at the same time right-click the mouse and click [**Uninstall**] from the displayed menu.

The installer starts up and a confirmation message is displayed. Click [**Yes**] button.

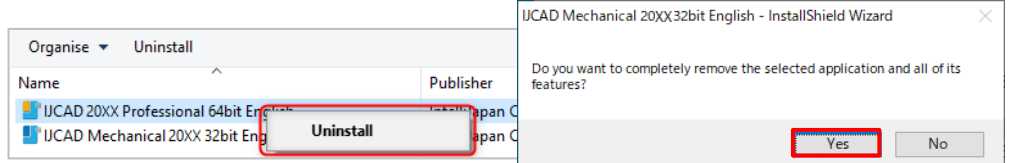

#### **③ Uninstallation Finish**

When the completion dialog is displayed, click [**Finish**] button to finish.

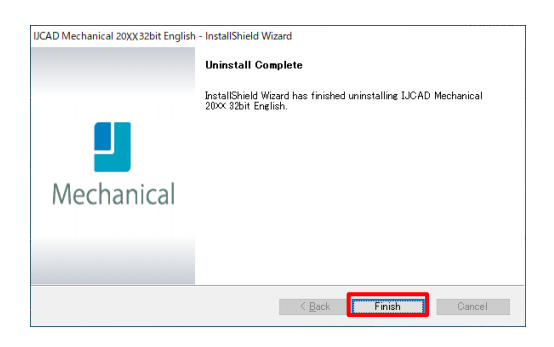

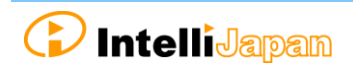

#### **④ Delete User Data**

After uninstalling IJCAD Mechanical programs, delete user data. The Uninstallation procedure is completed.

C:¥Users¥(User Name)¥AppData¥Roaming¥IntelliJapan \IJCAD(grade)\R24

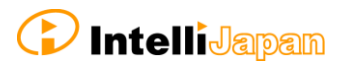

# <span id="page-33-0"></span>**7. Subscription License**

# <span id="page-33-1"></span>**7-1. Attention**

The license acquired in the maintenance subscription contract can be used not only for this product, but also for the conventional products, the products before IJCAD Mechanical2024.

By authenticating this product with a license for maintenance subscription, Licenses of conventional products are automatically authenticated. It is not necessary to activate individually for each conventional version.

For subscription users, see "8. [Installation for Version Up"](#page-34-0) Perform setup.

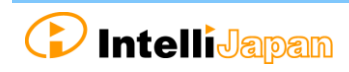

# <span id="page-34-0"></span>**8. Installation for Version Up**

Follow the procedure described here to upgrade IJCAD Mechanical version.

<span id="page-34-1"></span>**8-1. Standalone version**

**The upgrade license structure has been changed since IJCAD 2020.**

From IJCAD Mechanical 2020 onward, you will continue to use your existing license key.

Meanwhile, serial keys are renewed annually. Please use your existing license key with the new serial key.

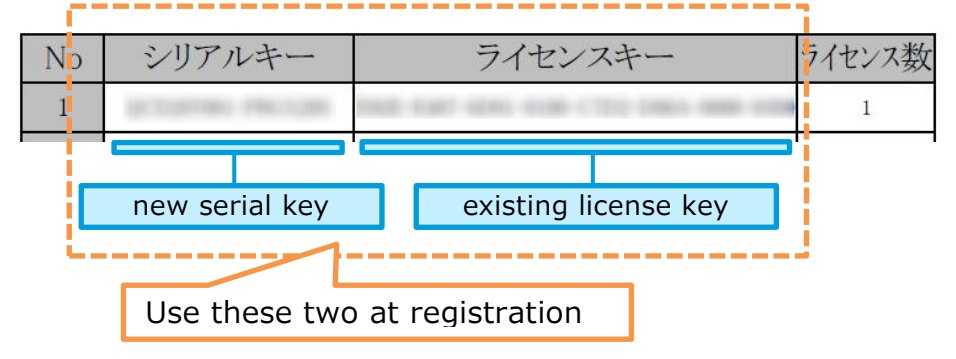

You can also check your current license key at the following location.

For Windows10

Select [**Start**] → [**IJCAD Mechanical 2024 64 bit version**] → [**IJCAD license management**].

For Windows11

Select [**Start**] → [**All apps**] →[**IJCAD Mechanical 2024 64 bit version**] → [**IJCAD license management**].

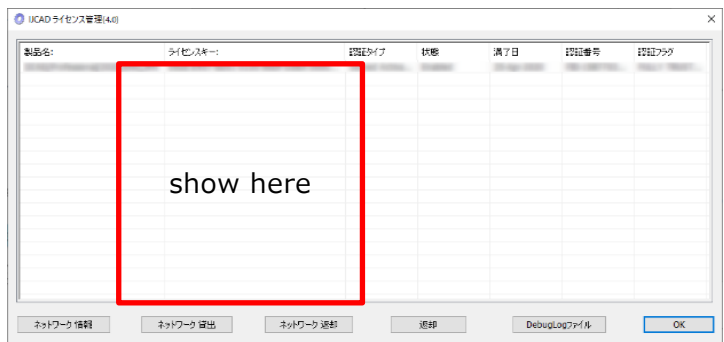

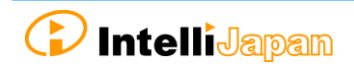

### <span id="page-35-0"></span>**8-2. USB Version**

You can update the license version of the current USB key in use by the following procedure.

With the updated USB license, it is possible to use not only this product but also the previous version of IJCAD Mechanical.

(Please use licenses within the range licensed from Intelli Japan)

※ When updating the USB key, note to use the serial key which is not used for the update application.

It is not possible to apply for multiple USB keys using the same serial key.

#### **◆Authenticate by online**

**① Insert USB Key**

Please prepare the USB key of your IJCAD Mechanical. Insert the USB key into the USB drive of your computer. ※ When the USB is loaded correctly, the part behind the USB glows red.

**② Launch IJCAD\_UsbUpdater.exe**

Launch "IJCAD\_UsbUpdater.exe" by the following procedure.

For Windows10

Select[**Start**]→[**IJCAD Mechanical 2024 64bit version**]→ [**IJCAD\_UsbUpdater.exe**]

For Windows11

Select [**Start**] → [**All apps**] →[**IJCAD Mechanical 2024 64 bit version**] → [**IJCAD\_UsbUpdater.exe**].

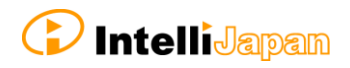

### **③ Confirmation of USB Information**

[IJCAD UsbUpdater] dialog opens.

Check if the USB key version or grade is correct, in[**USB 情報**].

※If license information is not displayed, click [**再読込**] and load the USB key information

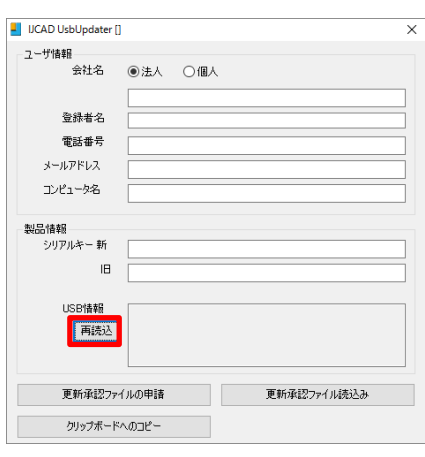

#### **④ Input Requirements**

Enter [**ユーザ情報**] & [**製品情報**]. Please enter the serial key to "**シリアルキー新** ". The serial key is described in the PDF file attached to the email sent from Intelli Japan when delivery.

When input of all items is completed, click [**オンライン更新**] button.

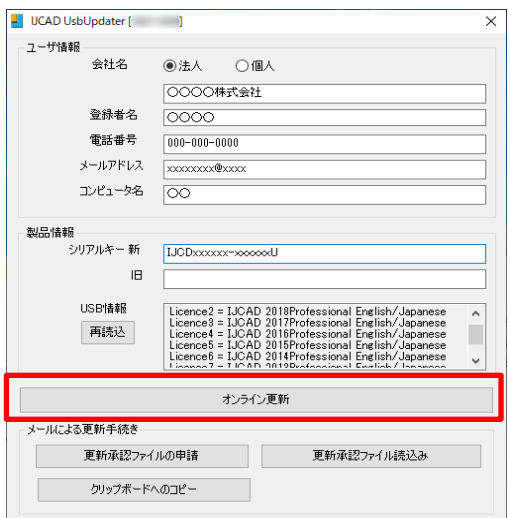

#### **⑤ Update Finish**

When the license information is updated, a completion message will be displayed, then click [**OK**] button.

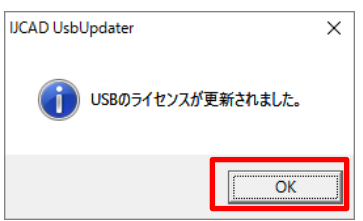

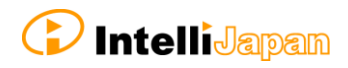

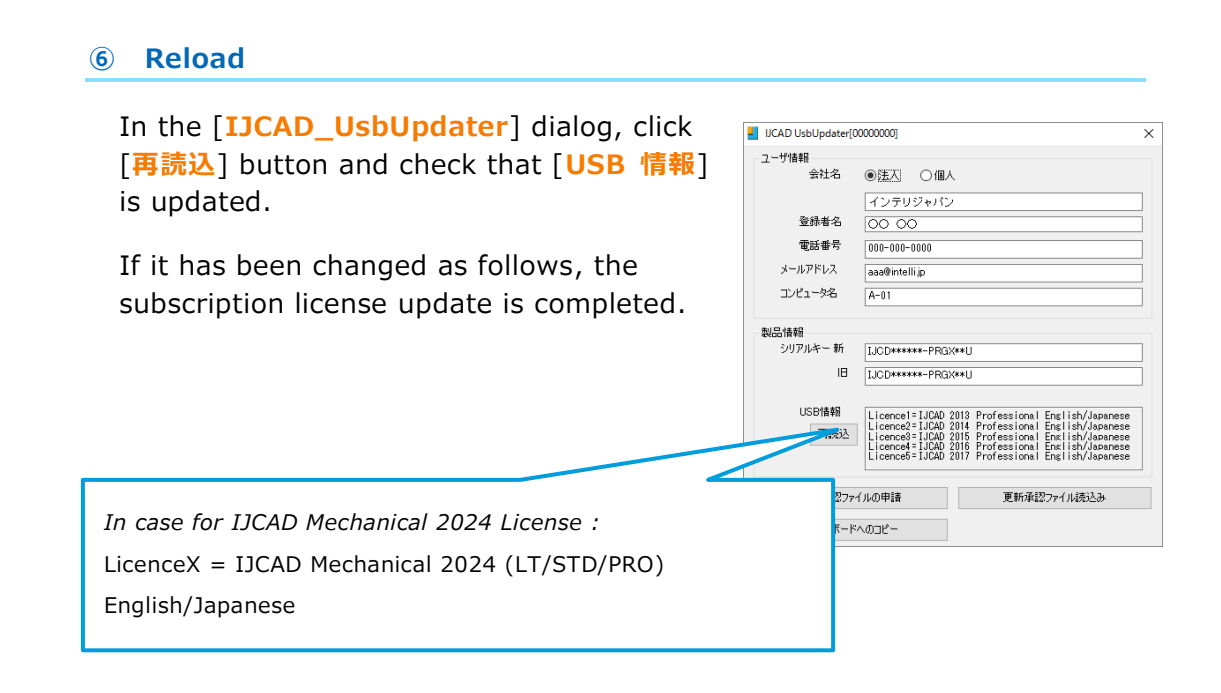

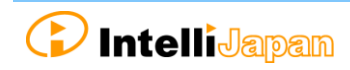

#### **◆Authenticate by email**

#### **① Insert USB Key**

Please prepare the USB key of your IJCAD Mechanical. Insert the USB key into the USB drive of your computer. ※ When the USB is loaded correctly, the part behind the USB glows red.

#### **② Launch IJCAD\_UsbUpdater.exe**

Launch "IJCAD\_UsbUpdater.exe" by the following procedure.

For Windows10

Select[**Start**]→[**IJCAD Mechanical 2024 64bit version**]→ [**IJCAD\_UsbUpdater.exe**]

For Windows11

Select [**Start**] → [**All apps**] →[**IJCAD Mechanical 2024 64 bit version**] → [**IJCAD\_UsbUpdater.exe**].

#### **③ Confirmation of USB Information**

[IJCAD\_UsbUpdater] dialog opens.

Check if the USB key version or grade is correct, in[**USB 情報**].

※If license information is not displayed, click [**再読込**] and load the USB key information

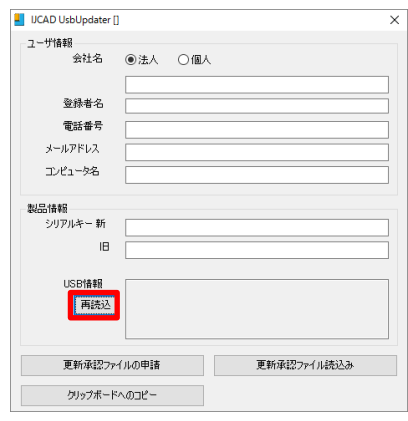

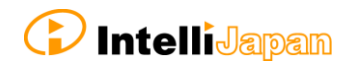

#### **④ Input Requirements**

#### Enter [**ユーザ情報**] & [**製品情報**].

Please enter the serial key to "**シリアルキー新** ". The serial key is described in the PDF file attached to the email sent from Intelli Japan when delivery.

When input of all items is completed, click [**更新承認ファイルの申請**] button.

If you can not send email from your computer, please proceed to step ⑥.

#### **⑤ Send Application email**

#### Automatic

The email form will launch.

Do not change the content of the text, and just send it.

Please wait for a reply from Intelli Japan after closing the dialogue, unplugging the USB key after applying.

 $\&$  It may take 2  $\sim$  3 business days depending on the situation to issue approval file.

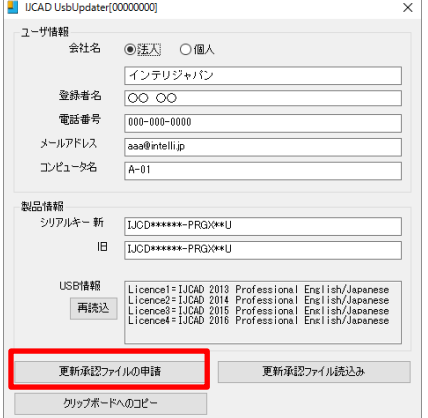

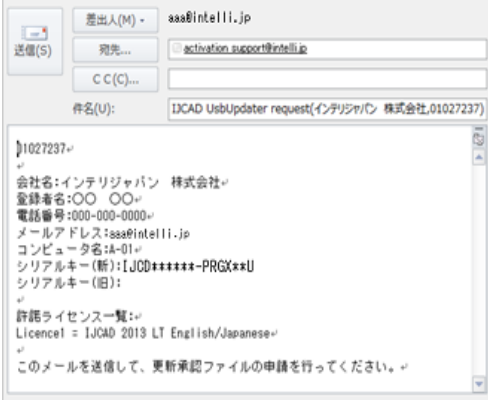

 $\overline{a}$ 

#### Manual

If you can not send email from the computer that executed [**IJCAD\_UsbUpdater.exe**], click [**クリップボードへのコピー**].

Please paste it in a notepad etc. and send it by the following format from the computer that can send email.

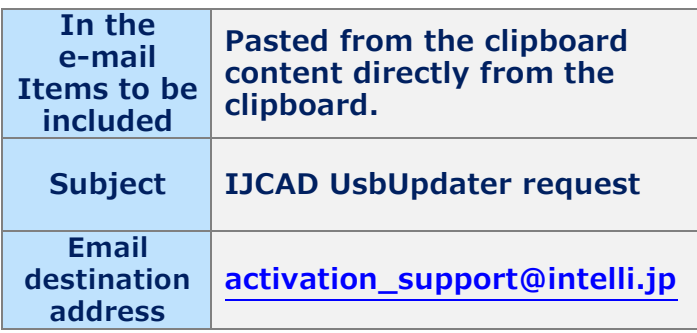

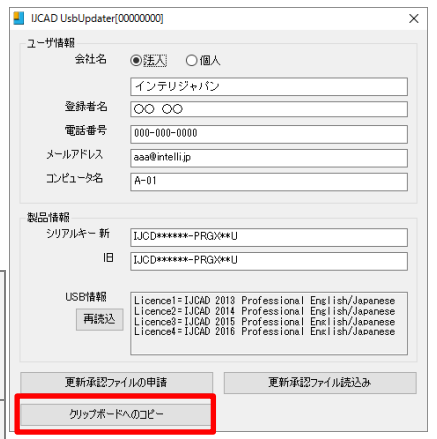

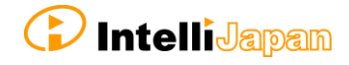

**Ell** IICAD Hebi Indater(00000000) ユーザ情報

#### **⑥ Receive Update Approval File**

The update approval file will be delivered from Intelli Japan. [\(activation\\_support@intelli.jp\)](mailto:activation_support@intelli.jp) (file name **"response<8 digits >.livx"**)

#### **⑦ Load Update Approval File**

Start [IJCAD\_UsbUpdater.exe] with USB key inserted again.

Click [**更新承認ファイル読込み**] button.

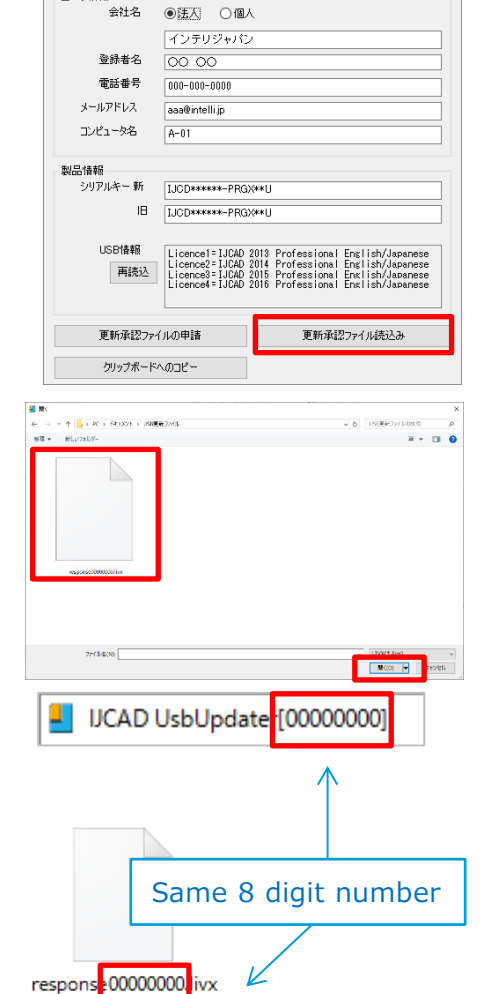

The [Open] dialog will be launched.

Please select the update approval file received by email and click [**Open**] button.

Here, please confirm that the 8 digit number displayed at the top of the [IJCAD UsbUpdater] dialog has the same name of the file received by email. (If the number is different, you may be confused with a different USB key from application.)

#### **⑧ Update Finish**

When the license information is updated, a completion message will be displayed, then click [**OK**] button.

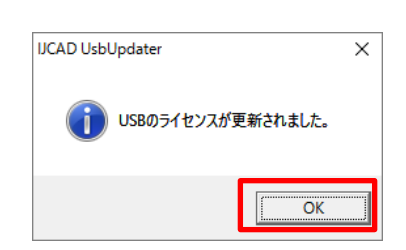

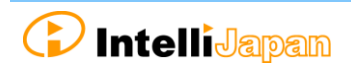

#### **⑨ Reload** In the [**IJCAD\_UsbUpdater**] dialog, click UCAD UsbUpdater[00000000]  $\times$ [**再読込**] button and check that [**USB 情報**] is updated. インテリジャパン 登録者名 രെ ര 電話番号  $000 - 000 - 0000$ If it has been changed as follows, the メールアドレス aaa@intelli.jp エンピュータ名  $A-01$ subscription license update is completed. 製品情報<br>- シリアルキー 新 [LICD#####-PRGX##U IE [IJCD\*\*\*\*\*\*-PRGX\*\*U USB1##8 再绕込 更新承認ファイルの申請 更新承認ファイル読込み クリップボードへのコピー *In case for IJCAD Mechanical 2024 License :* LicenceX = IJCAD Mechanical 2024 (LT/STD/PRO) English/Japanese

# <span id="page-41-0"></span>**8-3. Network License version**

The network license version uses a license activated on the server side.

Therefore, if the server has been upgraded, it will be available. For the server-side settings, refer to the separate "IJCAD\_NLM\_Setup Manual.pdf" please confirm.

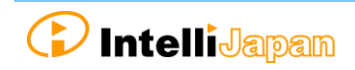